## ONLINE COURSE REGISTRATION – INSTRUCTIONS

# MASTER OF MEDICAL STUDIES PROGRAM

1. Log into your NOSM University account. Your account can be accessed by visiting myNOSMU at the top right of the **main page** of the NOSM University website. Under the "Learner" tab, select Self Service.

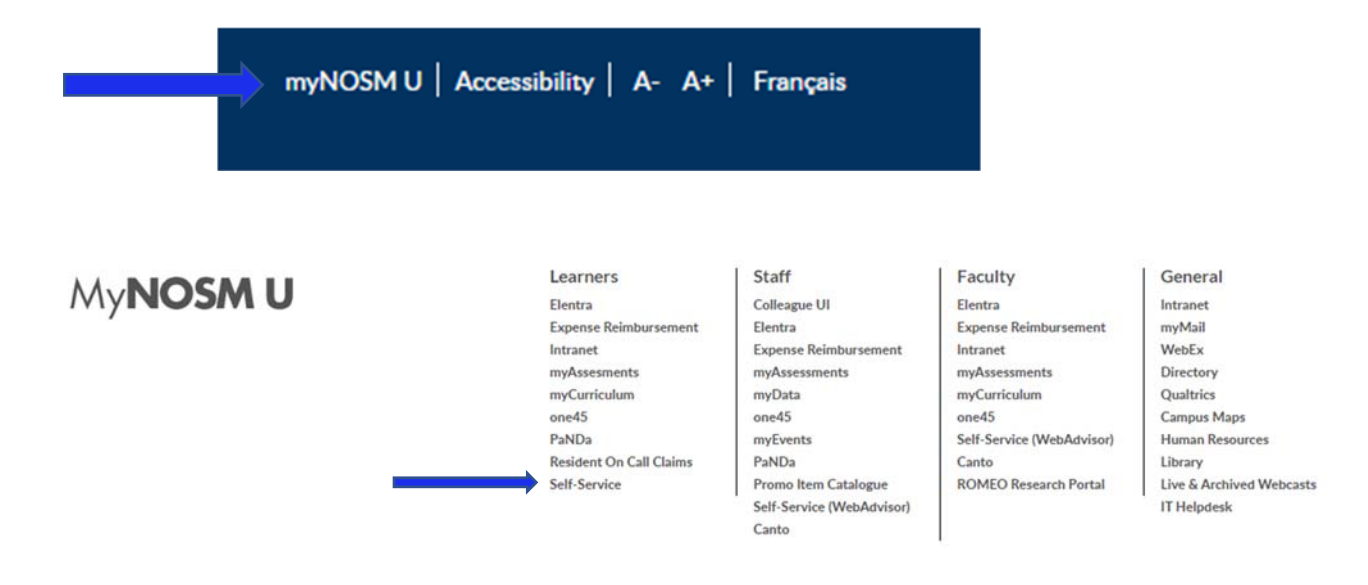

2. Log in to Self‐Service using your @nosm.ca email address and password.

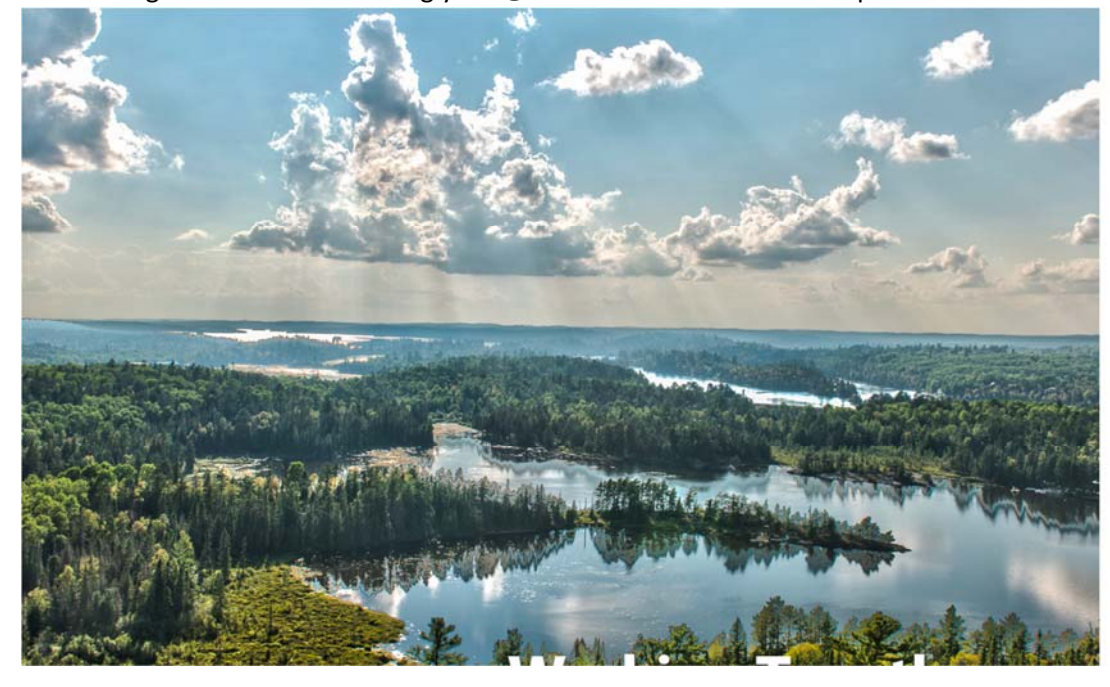

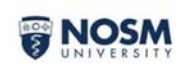

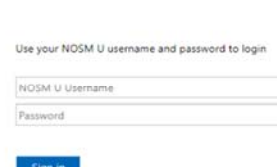

Can't access your acco.

## 3. Click on course catalog

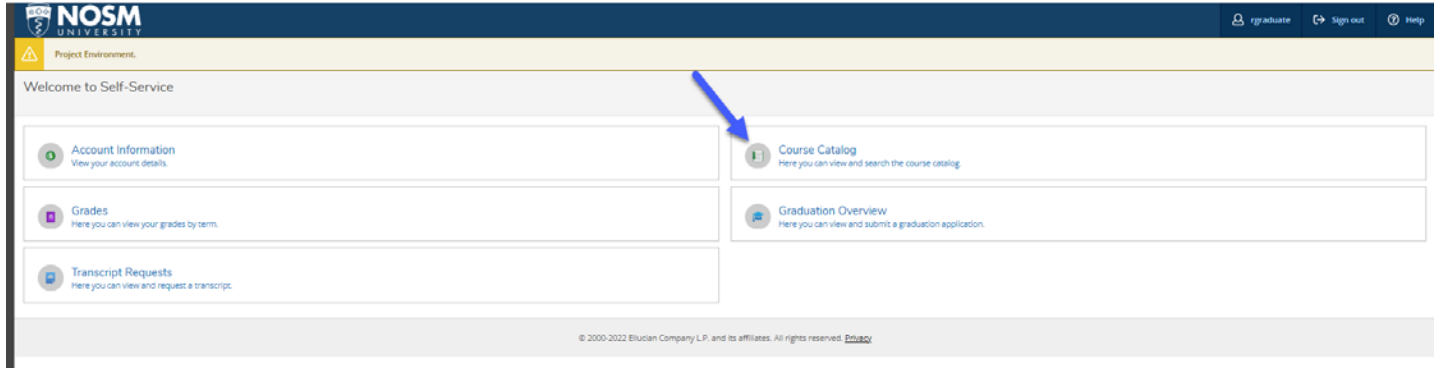

4. Use the filters as below to refine search to only the upcoming term **(i.e., 2023 Winter Term), Online**, **Master of Medical Studies** courses:

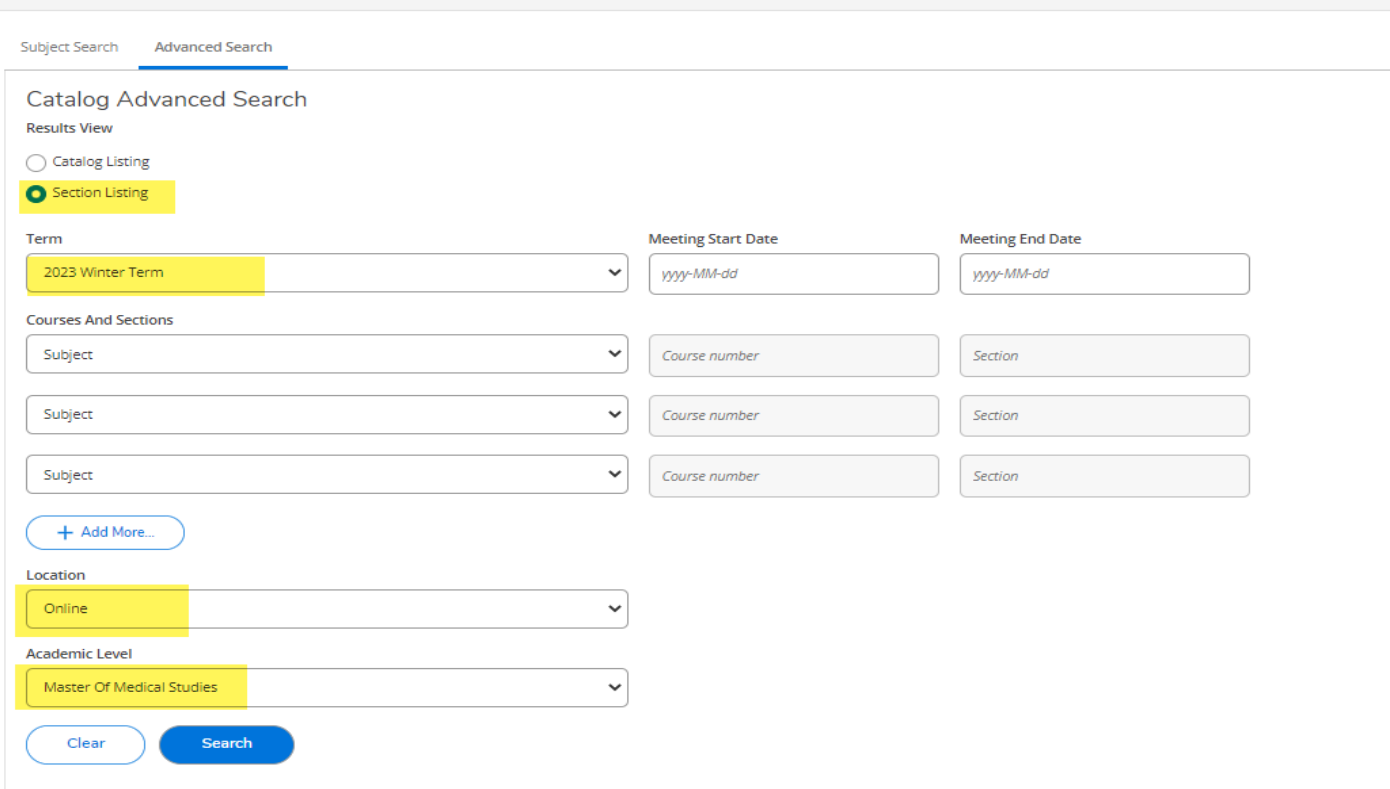

Search for Courses and Course Sections

#### 5. Select **Add** for the courses you are registering in:

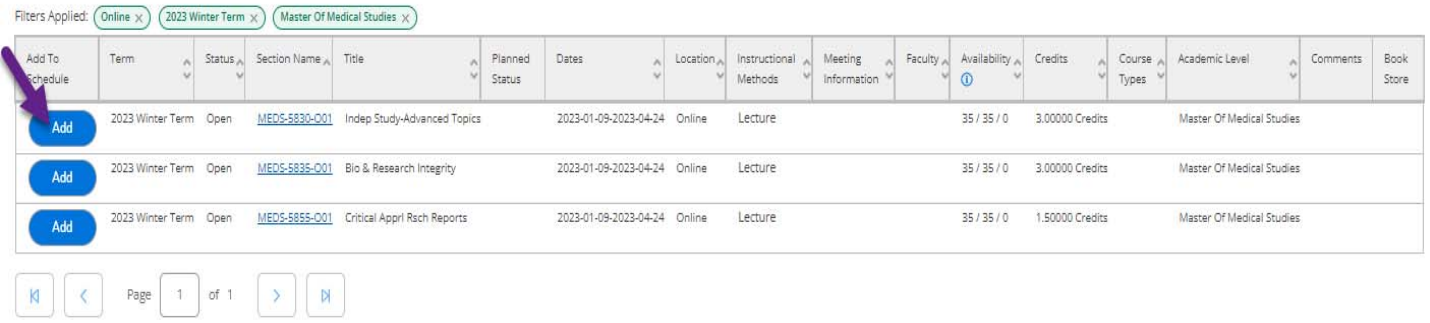

### 6. Click Add Section (this will schedule the course, but not register for it yet).

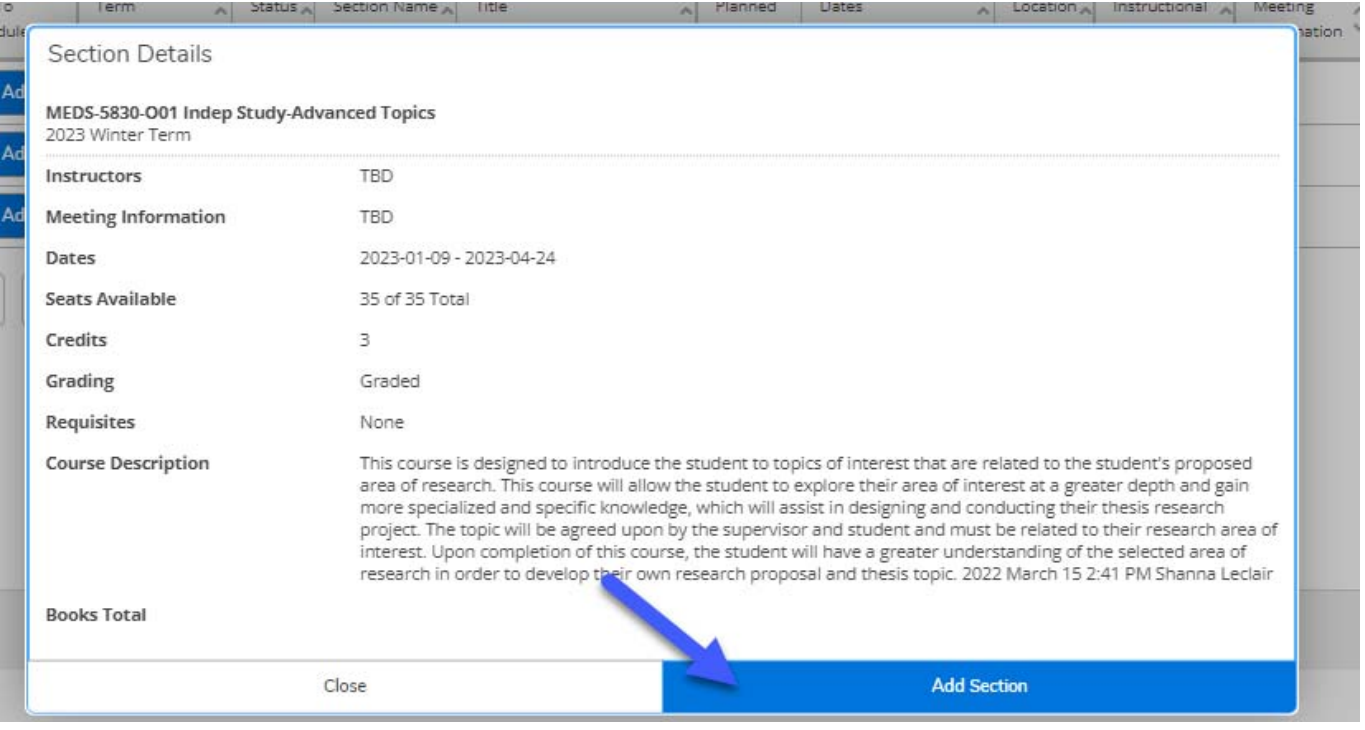

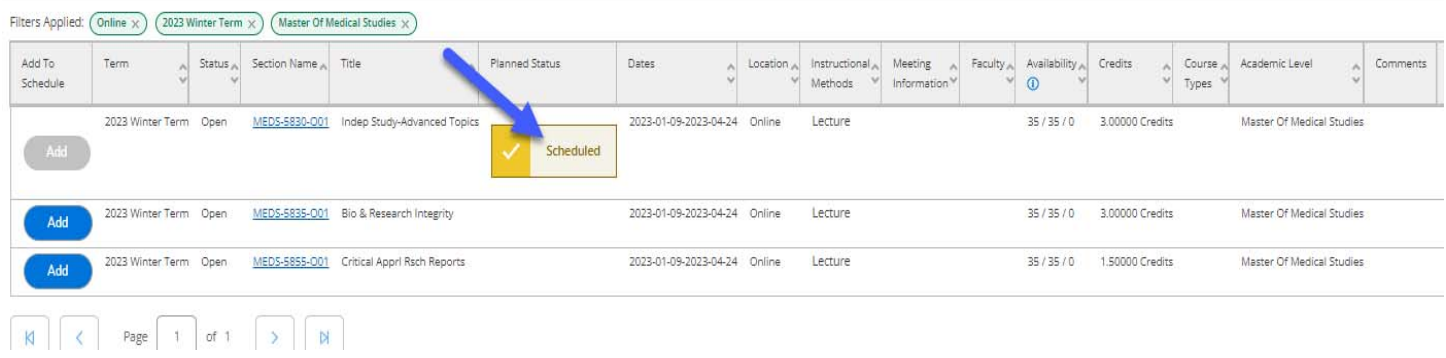

#### 7. Click on **Register for Classes**:

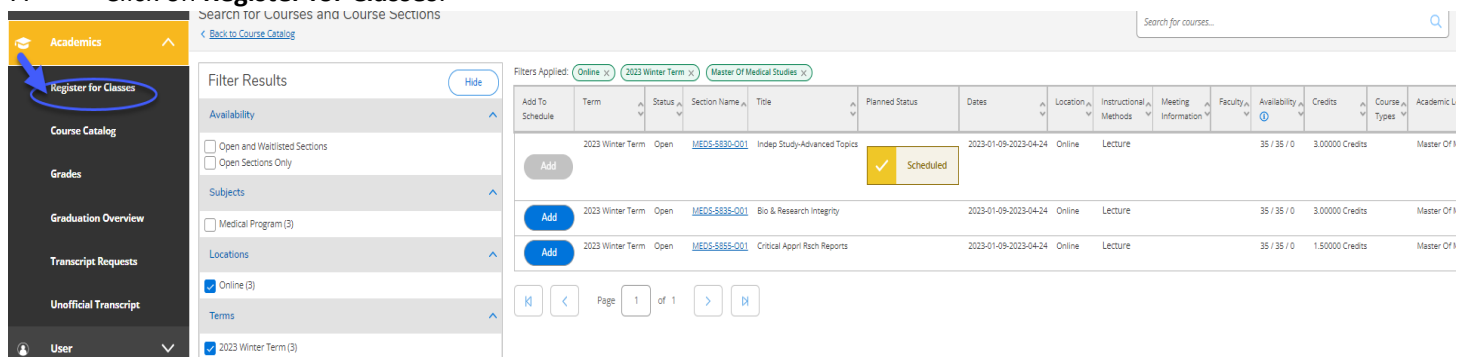

8. Scroll to the correct term (2023 Winter Term) and click **Register** for one class, or **Register now** to register for all classes. D

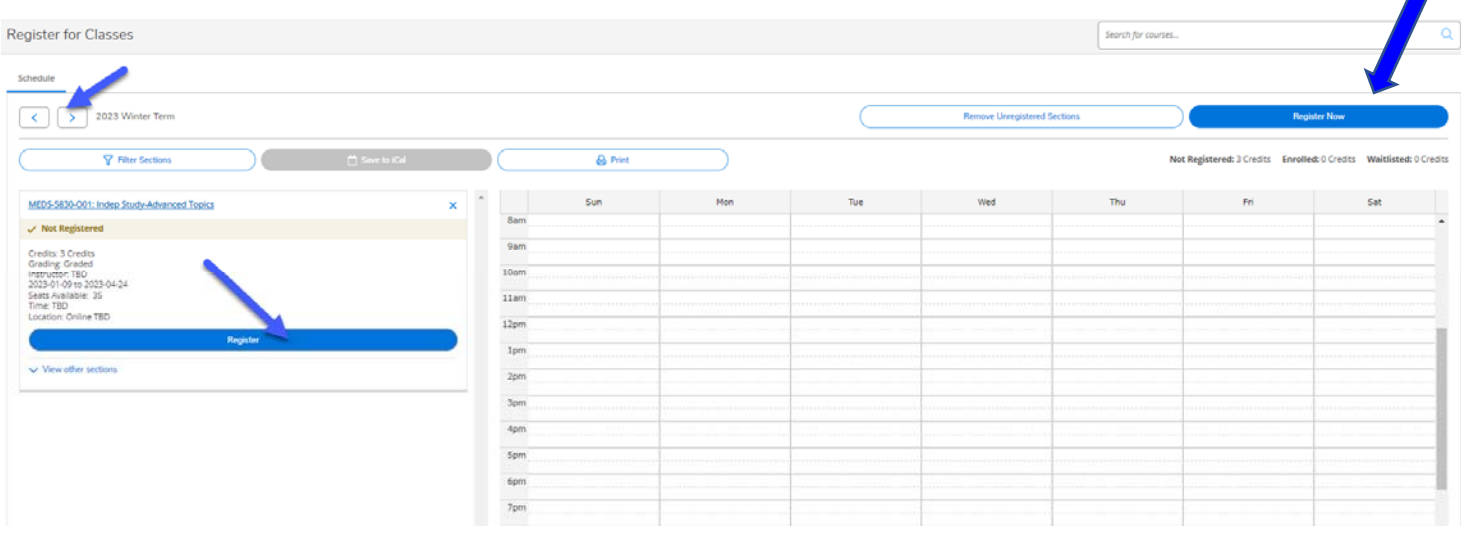

- 9. You are now registered and can pay your tuition and fees.
- 10. To drop a registered course, go to Register for Classes, scroll to the correct term, find the course, and click **Drop**.

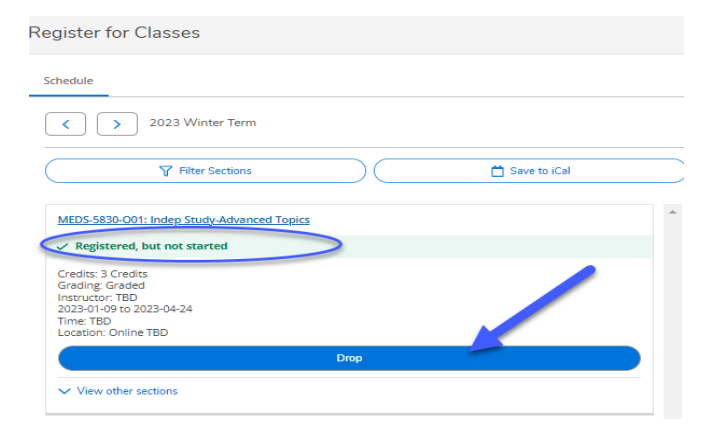